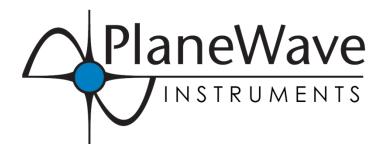

# IRF90 - Rotating Focuser

Part # 600180

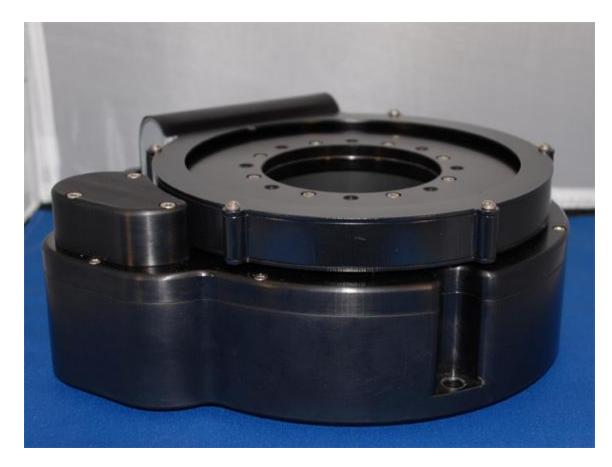

# **Contents**

| Introduction and Overview                               | 3  |
|---------------------------------------------------------|----|
| Limitations                                             | 3  |
| Packing List                                            | 4  |
| Installation                                            | 5  |
| Remove Existing Focuser                                 | 5  |
| Installing the Rotating Focuser                         | 5  |
| Attach the Cable the EFA Kit to the Computer            | 7  |
| Software Installation and Operation                     | 7  |
| Software Installation                                   | 7  |
| Software Operation                                      | 10 |
| Set up PlaneWave Interface to Auto Connect              | 13 |
| Overview                                                | 14 |
| Command Window Functions                                | 21 |
| Calibrate                                               | 21 |
| Controller Settings - Focuser                           | 22 |
| Display Settings                                        | 24 |
| Saving Positions – Focuser and Rotator                  | 25 |
| Temperature Compensation                                | 26 |
| Hints on setting up the Temperature Compensation Values | 26 |
| Notes On Using the Rotating Focuser                     | 27 |
| ASCOM Driver Installation                               | 28 |
| Dimensions and Drawings                                 | 32 |
| Trouble Shooting                                        | 33 |

#### **Introduction and Overview**

Thank you for your purchase of the PlaneWave Rotating Focuser. As is indicated in the name, this device is a heavy duty focuser and rotator built into one. The rotator can be used for framing CCD shots, finding a guide star or for field de-rotation for Alt-Az telescopes.

#### Limitations

The rotating focuser is designed for imaging. We wanted to create a very rigid focuser and incorporate a rotator so as to conserve back focus on the telescope. The Rotating Focuser connects directly to the back of the CDK17, CDK20 and CDK24. It is also used as a field de-rotator and focuser for the alt/az CDK700. Due to the back focus of the CDK17 and CDK20, the focuser cannot be used for visual. To space things properly the diagonal just clears the face of the rotator. But since many eyepieces are greater than 2" in diameter, the eyepieces interfere.

Another limitation is the use of large autoguiders. Since the diameter of the Rotating Focuser is so large, there can be interference when using an off-axis guider. For example, if a Monster MOAG is used with a filter wheel and a CCD camera and the ST402 is used as the autoguider, it will interfere with the rotator. But the ST402 is a particularly large camera for an autoguider. So other smaller guider will work fine.

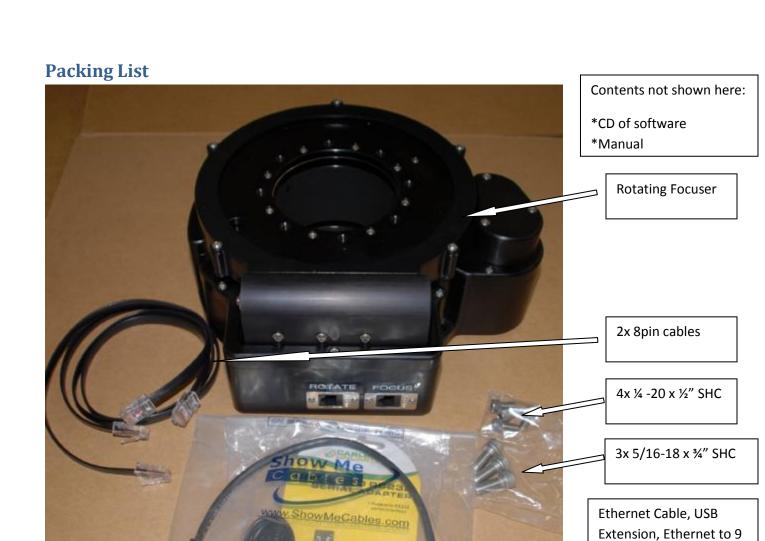

VALUE BEREIT

pin adapter, and USB to

**Serial Converter** 

#### **Installation**

This section talks about how to remove the existing focuser from the telescope and install the Rotating Focuser. It also talks about how to attach the wires of the Rotating Focuser to the EFA kit.

#### Remove Existing Focuser

- 1. Remove any cameras or visual equipment from the focuser.
- 2. Remove the three bolts from shown in the picture to the right. This will release the retaining ring.
- 3. Slide the focuser out and off of the back of the telescope.

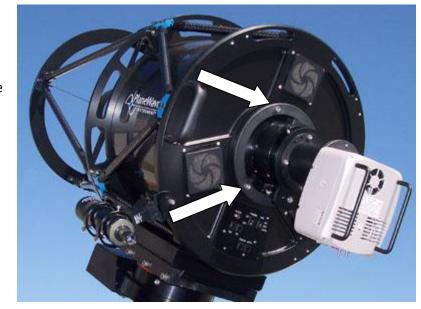

# **Installing the Rotating Focuser**

- 1. Place the Rotating focuser up to the back of the telescope.
- 2. Rotate the Rotating Focuser so the three holes of the focuser line up with the on the back ring of the telescope.
- 3. Use the three  $5/16-18 \times \%$  (McMaster# 92196A581) socket head cap screws to attach the focuser to the telescope back plate mounting ring.
- 4. Use the two 8 pin black phone jack cables to connect the Rotating Focuser to the EFA Kit. On the Rotating Focuser the Rotator plug is on the left and the focuser is on the right. One the EFA electronics panel, connect the Focuser cable to jack labeled Focus and connect the Rotator cable to the jack labeled ACCY.

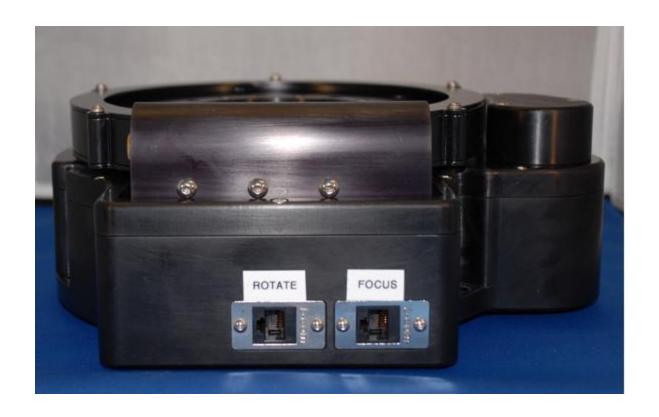

# Attach the Cable the EFA Kit to the Computer

The EFA Electronics connects to a computer via the PC jack on the face plate of the EFA. Provided with the Rotating Focuser are the necessary cables to do this, a 12" long Ethernet cable, an Ethernet to 9 pin serial adapter, a serial to USB dongle and a USB cable. See the picture below. All the parts we supply are fairly short because it is assumed that you will use a USB extension cable to run through your mount. If this is not the case, you can use a longer USB cable than is provided.

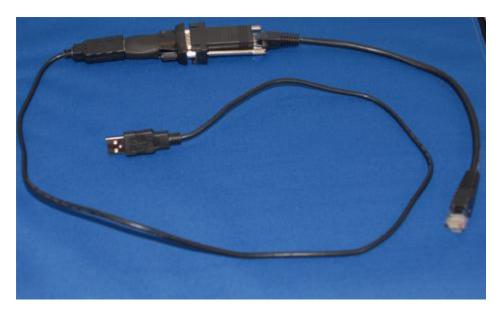

# **Software Installation and Operation**

# Software Installation

The software for the Rotating Focuser and our standard Hedrick focuser is called PlaneWave Interface or PWI and it comes on a disk or USB flash drive shipped with the Rotating Focuser. It can also be found on PlaneWave's website, at <a href="https://www.planewave.com/tech">www.planewave.com/tech</a> as seen below.

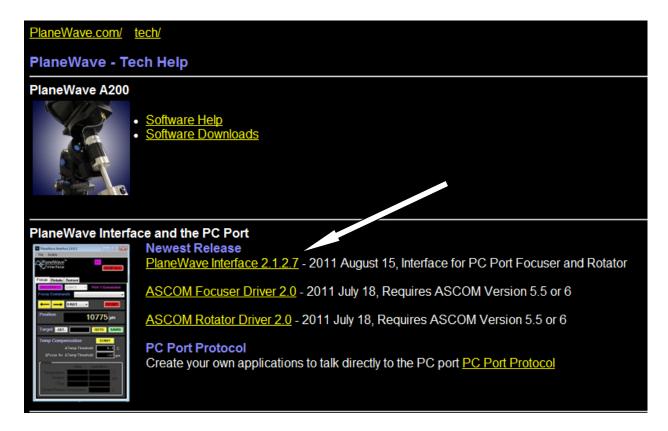

Click on the link to PlaneWave Interface 2.1.2.7 Zip file (or the latest) and download to your computer. Press the Save button to download the zip file to your computer. Please notice that in this instruction manual, we show version 1.0.0.2. You should also download the installers for the ASCOM drivers for the Focuser and the Rotator. The Focuser driver will work with either the Hedrick Focuser or the Rotating Focuser.

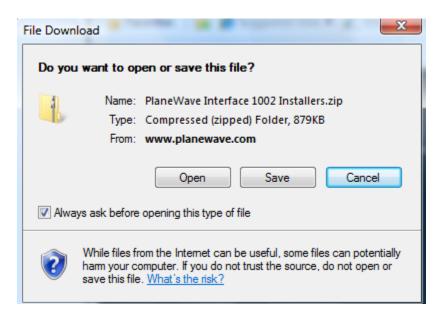

Since this is a zipped file, you will want to extract the files. Once that is done, you should goto the directory called PlaneWave Interface 1002 Installers (the 1002 will change as new versions become available) as shown below.

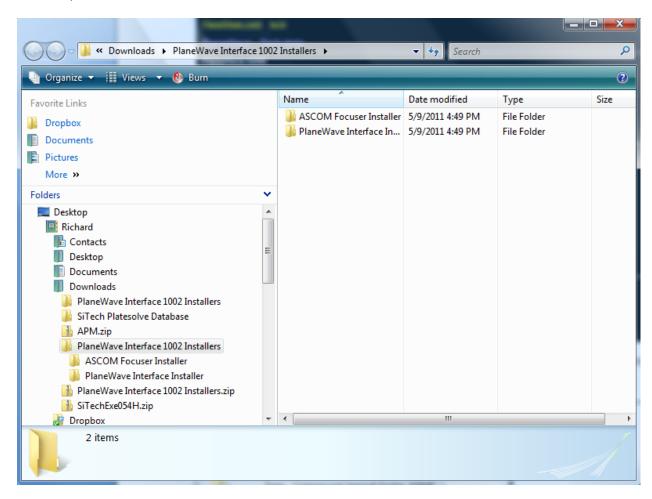

Click on the PlaneWave Interface Installer folder.

Double Click on the Setup Icon.

A window may open as shown below that asks whether to Run the program or not, please press Run.

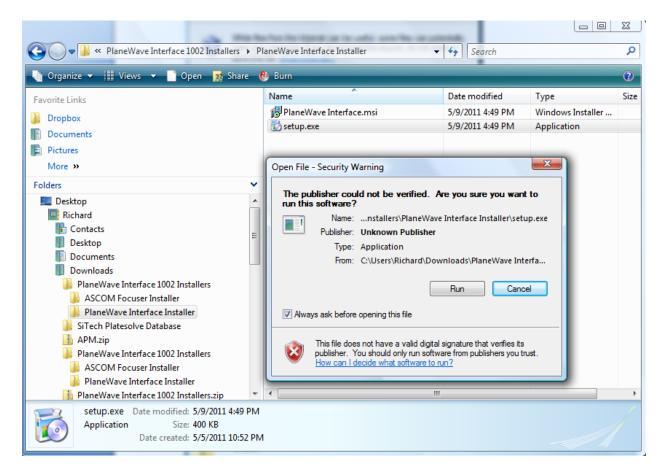

NOTE: If PlaneWave Interface has been previously loaded on your computer, you will be asked to uninstall the program before installing a new version. To uninstall goto to the Control Panel and uninstall PlaneWave Interface.

Follow the steps of the installer program to install the software. When the installation is completed go to the START menu of Window, then to All Programs and select PW Interface.

# Software Operation

Open PlaneWave Interface.

Select Enable/Focuser1/Rotating Focuser as shown below.

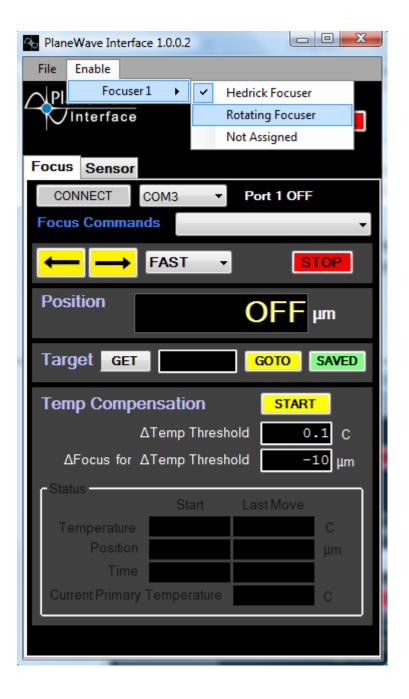

Next connect PWI to the computer. Notice the CONNECT button and the pull down window, in this case showing COM3. It may show multiple COM ports open. Trying selecting one at a time until PWI connects.

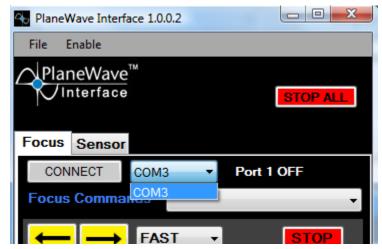

Once you have connected the focuser to PWI, an F1 appears signaling that there is a focuser connected to F1. For other applications there can be a second focuser and even another device shown there.

Also notice that the CONNECT button changes to DISCONNECT and that a note to the right of the COM3 window shows, Port 1 Connected.

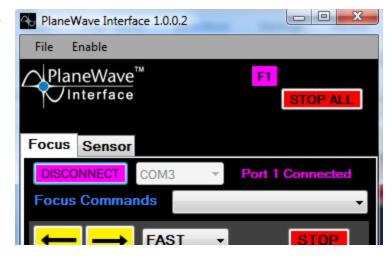

### Set up PlaneWave Interface to Auto Connect

Open and connect to PWI.

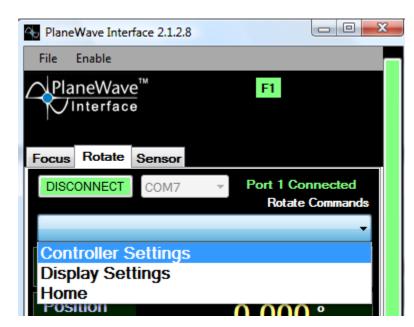

Open the pull down menu and select Controller Settings.

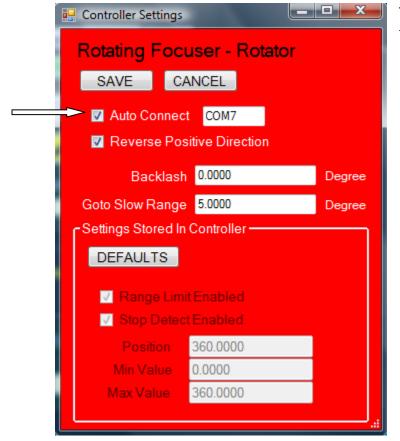

The Control Settings window opens. Check the box that says Auto Connect

#### **Overview**

The PlaneWave Interface window with the Focus tab selected.

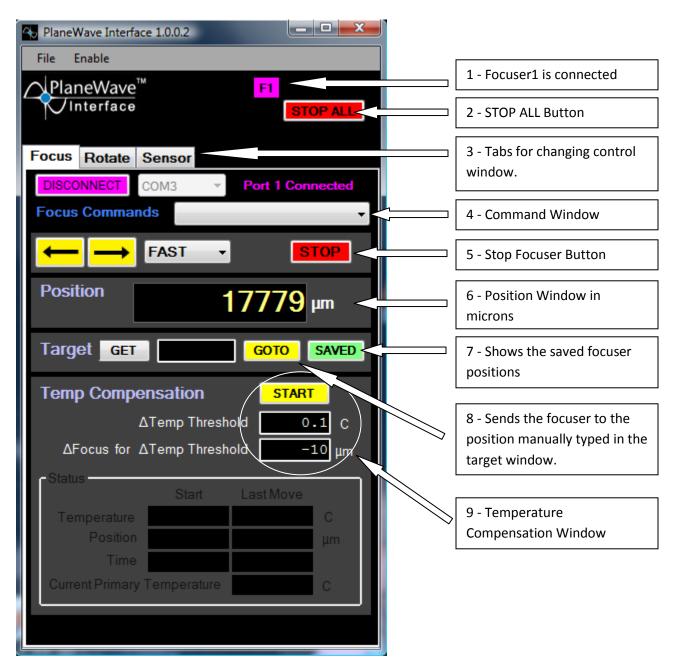

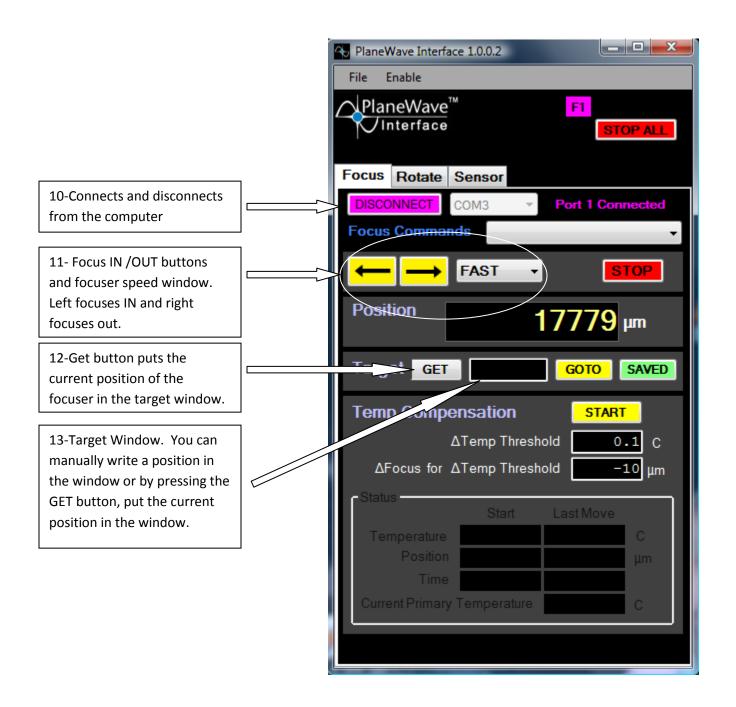

**1 – F1**: Under the Enable drop down menu at the top of PlaneWave Interface, the first selection is Focus1. In future versions of this software there will also be a Focus2 to choose from. For Focus1 and Focus2 you can select either the Rotating Focuser or the Hedrick Focuser. If Focuser1 is connected to a focuser, the F1 will appear. If Focuser2 is connected to a focuser, then F2 will appear.

- **2 Stop All**: This is the panic button to stop both the rotator and the focuser. This is the same when the ROTATE Tab is selected.
- **3 Tab Windows**: There are three different windows that can show on the PWI, Focus, Rotate and Sensor if the Rotating Focuser is connected. If the Hedrick Focuser is connected than there will only be two tabs that show, Focus and Sensor.
- **4 Command Window**: There is a command window for both the Focus tab and the Rotate tab. Under the both Command Windows there are three different options that can be selected, Calibrate, Controller Settings, and Display Settings. See the chapter entitled Command Window Functions.

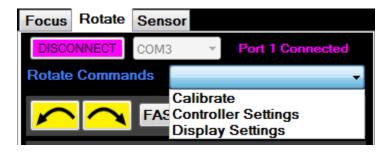

- **5 STOP Button**: The Stop button will Stop the focuser or the Rotator depending on which tab is open. It is different from STOP ALL which will stop both the focuser and the rotator.
- **6 Position Window**: Displays the position of the focuser in microns. 0 is fully racked in and when racked out it is about 33,000 microns which is 33mm or 1.3".
- **7 SAVED**: Opens up the PWI window larger to show the saved focuser positions as seen in the picture below. The same button appears on the Rotate tab. Also notice that when the SAVED window is opened, there are tabs labeled Focus Position and Rotate Position. See the section on saving positions in this chapter.

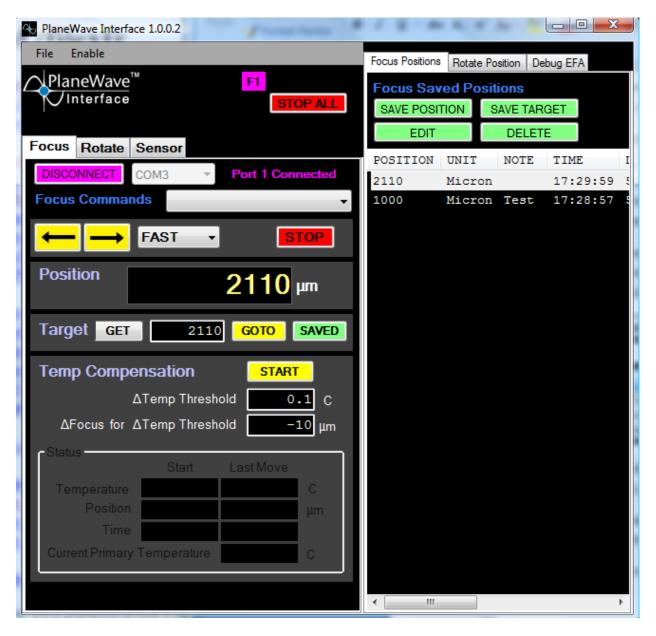

- **8 GOTO**: When this button is pressed, the focuser or rotator will move to the position in the Target window.
- **9 Temperature Compensation**: See the section on temperature compensation.
- **10 Connect/Disconnect Button**: Connects and Disconnects to the COM selected in the COM Selection window to the right of the button. The Com Selection Window is a pull down window that displays all the ports that are active.
- 11 Focus IN/OUT and Speed Buttons: Of the Focus IN/OUT buttons, the right buttons focuser OUT and the left button focuses IN. The Speed button has three settings, FAST, SLOW and JOG. FAST is the top speed of 333 microns/sec (1/3mm/sec, or .013"/sec), SLOW is 8 microns/sec, and JOG is a movement to a specified distance.

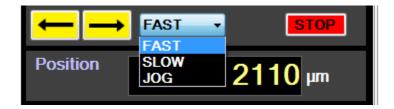

If you select JOG a JOG window appears next to the drop down menu, see below. Enter the amount you want to JOG the focuser. If you want to JOG in then press the left button and if you want to jog out press the right button. The JOG window units are in microns like the Position Display Window.

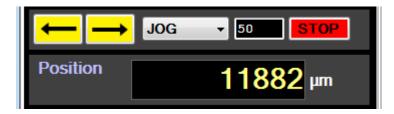

- **12 GET Button**: The GET button puts the current position of the focuser (displayed in the Position Window) into the TARGET Window.
- **13 TARGET** Window: Input the desired position of the focuser into the TARGET Window and then press the GOTO button. The focuser will go to that position. This works the same on the Rotator if the Rotate Tab is open.

The PlaneWave Interface window with the Rotate tab selected

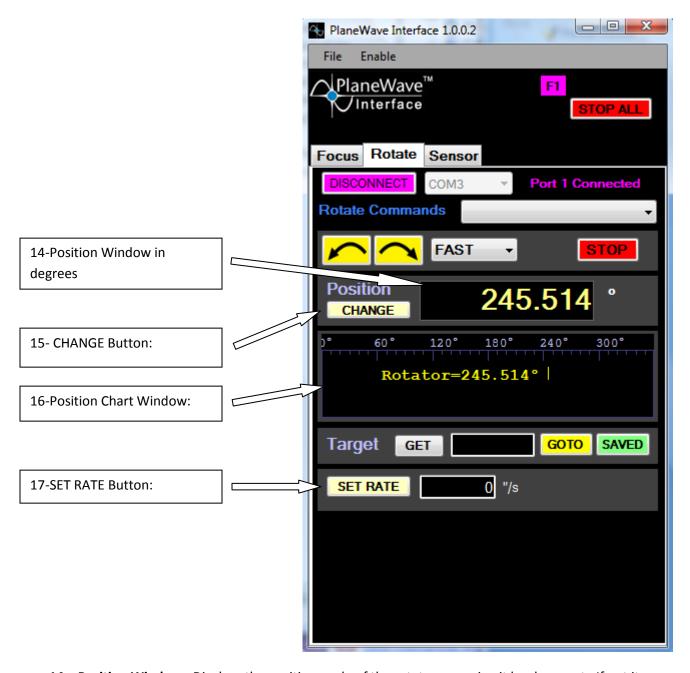

- **14 Position Window:** Displays the position angle of the rotator assuming it has been set. If not it displays the angle relative to the zero position.
- **15 CHANGE Button**: This is how you set the position angle of the rotator. To learn more about the position angle see Appendix A on Position Angle. Once you know your position angle, press the CHANGE button and the Set Position window will open up.

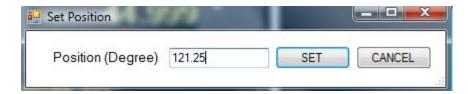

Input the known position angle into the box in degrees and press SET. You will notice that the location on the display window does not change but the value will change. Also notice that the number scale on the top has moved to represent the new position angle.

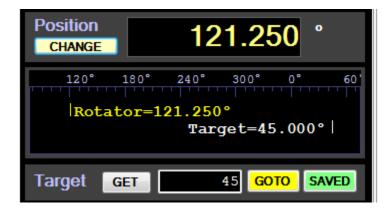

Please note that when the crossing the meridian on a German Equatorial mount, it will be necessary to find the position angle again as it is now moved by 180 degrees.

**16 – Position Chart Window**: Displays the position angle of the rotating focuser in degrees. The window itself represents the limits of travel of the rotating focuser. The Rotator can travel 367 degrees. So if you go to the extreme left, the focuser can go about 3.5 degrees past the end of the window. The position will roll over the right side when this happens.

When you place a position in the TARGET Window, the TARGET will also appear in the Position Window as seen below.

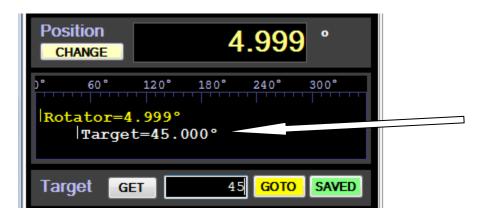

If you press the GOTO button, then the GOTO position will also appear in the Position Window until the rotator reaches the target, see below.

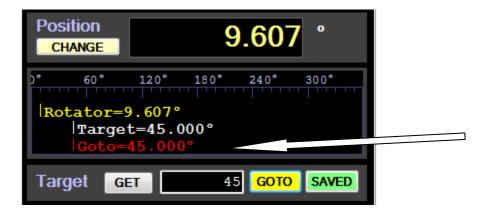

**17 – Set Rate Button**: If you want to use the rotator as a field de-rotator to correct for an alt/az telescope or a non-polar aligned telescope, you can manually put a rotation rate in window to the right of the SET RATE Button and then press SET RATE.

#### **Command Window Functions**

#### **Calibrate**

Calibrating is setting the zero position of the focuser or of the rotator. The zero position for the focuser is fully racked in. The zero position of the rotator is rotating counter clockwise until the stop is reached. This is also done by pressing the left button.

To calibrate the focuser:

- Set the rate to FAST.
- Press the left button until focuser is fully racked in and hits its stop.
  - a. If it the focuser stops before it is fully racked in, then select Calibrate from the focus commands drop down menu and when the window pops up, press cancel. This allows you to go past zero.

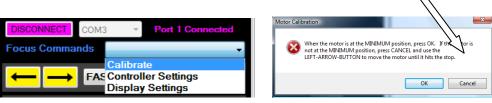

• When the focuser is fully racked in, select Calibrate from the Focus Commands menu and press the OK button in the pop up window. This sets the position to zero.

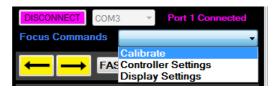

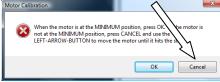

To calibrate the rotator:

- Select the ROTATE tab.
- Set the rate to FAST.
- Press the left button until rotator hits the internal stop.
  - a. If it the focuser stops before it is hits the internal stop, meaning it reaches zero before hitting the stop, then select Calibrate from the focus commands drop down menu and when the window pops up, press cancel. This allows you to go past zero.

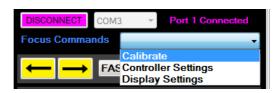

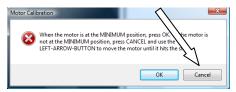

• When the rotator hits the stop, select Calibrate from the Focus Commands menu and press the OK button in the pop up window. This sets the position to zero.

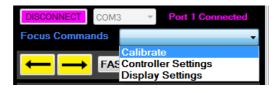

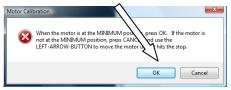

# **Controller Settings - Focuser**

Controller settings for the focuser and the rotator allow you to override some defaults like the start position and end position and other features.

From the Focus Commands menu, select Controller Settings.

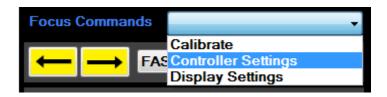

After a moment the Controller Settings window pops up.

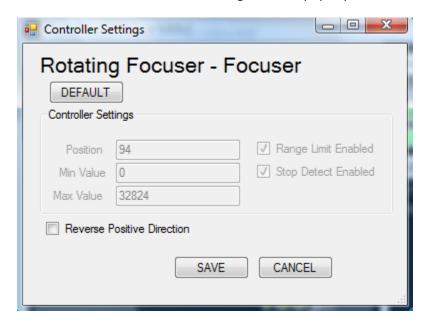

Most of the items are grayed out, meaning you cannot edit them. This is because these are functions you do not need unless you are using the focuser in out out-of-the-ordinary way. So for general use, you will not need to change anything.

One choice that is not grayed out is the Reverse Positive Direction box. If the focuser is being used on a non Cassegrain telescope or on the CDK700, the direction of positive may need to be reversed. Select the box to reverse the direction. When this button is checked and SAVE is pressed, the box will remain checked each time the program is opened in the future until changed again.

#### **Definition of Grayed out Items:**

**Position:** By changing this value, you are redefining the current position of the focuser or rotator. The focuser is in microns and the rotator is in degrees.

**Min Value:** This sets Minimum value of the focuser or rotator range.

Max Value: This sets the Maximum value of the focuser or rotator range.

**Range Limit Enabled:** When range limit is enabled, the focuser will stop just prior to hitting the physical stops. This helps prevent unnecessary ware of the gear train driving the focuser.

**Stop Detect Enabled:** A firmware feature that detects if the motors becomes difficult to move and will tell the drive electronics to shut down. This is because the motor and gear box together have such torque, that it is fairly easy for them to damage the gear train when the focuser or rotator runs up against a hard stop. This feature keeps the full torque of the motor/gearbox from damaging the instrument.

### **Display Settings**

Select Display Settings from the Focus Commands or the Rotator Commands drop down menu.

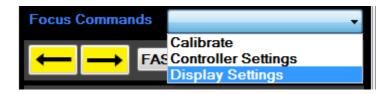

When Display Settings is selected the Display Settings Window pops up. Below are the windows for the Focuser tab of the Rotating Focuser, the Rotator Tab of the Rotating Focuser, and the Display Setting in case you happened to be connected to the Hedrick Focuser.

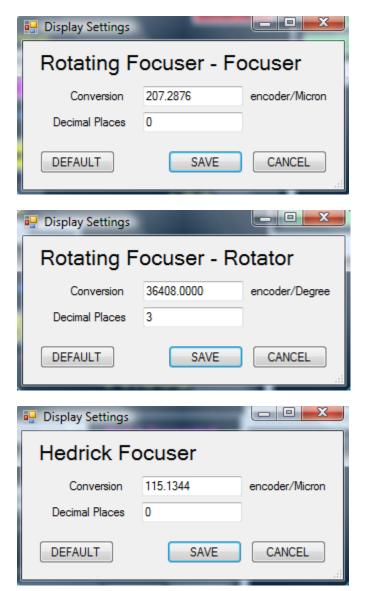

As seen in the Display Settings window, there are a couple of items that are settable.

**Conversion**: This is the number of encoder ticks per micron of travel or in the case of the rotator, the encoder ticks per degree of travel.

**Decimal Places:** This is the number of decimal places displayed.

**Default**: The default button resets the Conversion and the Decimal Place numbers back to the default numbers in the case that they have been changed.

### Saving Positions - Focuser and Rotator

Positions can be saved for the focuser and the rotator. There is a green button on the right side of the TARGET section of the PWI window for both the Focuser Tab and the Rotator Tab. Press this button and the saved positions window opens, see below. To close the saved position window, drag the right side of the window back to the left.

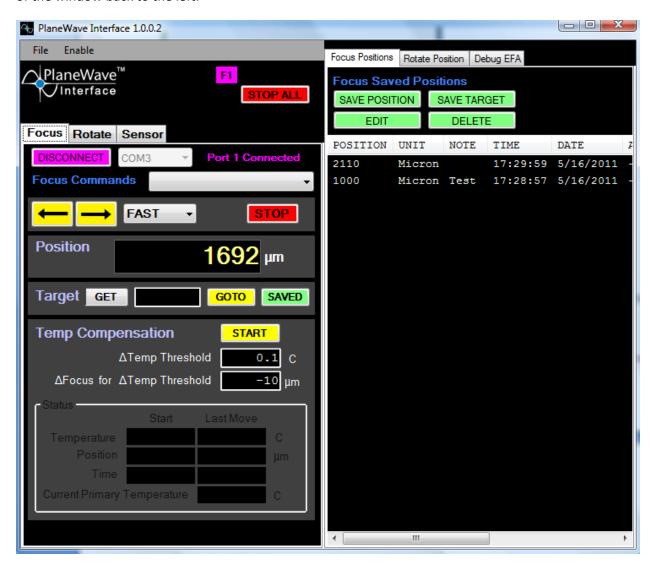

At the top of the window there are three tabs, Focus Position, Rotate Position, and Debug. The Focus Position Tab shows the saved focus positions and the Rotate Position Tab shows the saved rotator

positions. The tab selections in the Saved Position window are independent of the tabs selected in the control window. Meaning, Focus can be selected in the window while Rotate Position can be selected in the Saved Positions window.

The buttons in the saved positions window are pretty self-explanatory.

- SAVE POSITION: Saves the value that is in the position display box.
- EDIT: Select a position from the list and press edit, this will allow you to write a custom note.
- SAVE TARGET: Saves the value that is in the Target Window.
- DELETE: Deletes a selected position from the position list.

## **Temperature Compensation**

This is a very simple temperature compensation routine. There are two parameters to set. One is called "Delta Temp Threshold" and the other is called "Delta Focus for Delta Temp Threshold".

Delta Temp Threshold defines at what change in temperature do you want to make a move? In other words, if you make this number 1 degree, then temperature compensation routine will move the focuser every time the temperature changes by 1 degree. If the temperature changes by .8 degrees, it will not move.

Delta Focus for Delta Temp defines how far and in what direction the focuser will move. If you set it to negative 25 microns, then when the temperature changes by +1 degrees, the focuser will move -25um.

The routine poles every 5 seconds. So every 5 seconds the temperature is checked. And if it changed more than the threshold, the focuser will move. The temperature being poled is the primary mirror temperature.

The way this should be used is that the correct focus should be found for an observing session and then the temperature compensation should be turned on. It is not expected that this compensation will work from one night to another without some focus error because of the initial conditions will likely be different from one night to another. The result is that there could be an offset from night to night. But once you have determined the focus position starting point for the night, it should work fairly well.

Once you have characterized the Delta Focus and Delta Temp,

We have not collected a lot of data on thermal focus shift

#### Hints on setting up the Temperature Compensation Values

1. For the most stable thermal focus, it is best to cool the primary 30 minutes to an hour prior to observing. And when you start observing, turn off the fans.

- 2. The focus will move out as the temperature drops on all of the CDK telescopes. So the DeltaFocus value should be a positive while the DeltaTemp value should be a negative number.
- 3. Collect temperature and focus data over several nights to come up with the thermal focus rate. Take the average of the focus rates from each night. (PlaneWave does not have a lot of data on this because the temperature is so stable where we do our testing).
- 4. Let's say the average is that the focus shifts outward 20 microns for each degree C. We would suggest that you set Delta Temperature Threshold to 0.1 C. So Delta Focus setting should be 2 microns.

## **Notes On Using the Rotating Focuser**

The Rotating Focuser accepts PlaneWave CCD spacers that can be bolted onto the instrument. There are no set screws to hold the heavy loads onto the focuser.

The back focus of the rotating focuser is 3.5" on the CDK17, 20 and CDK24. You may notice that the actual back focus it takes up is only 3.25", but this is misleading because it mounts .25" above the focuser mounting surface of the CDK telescopes. So use the number 3.5" for the back focus.

The focuser has 1.3" of focus travel.

The CCD spacers that will attach to the rotating focuser are called PlaneWave's SecureFit adapters. These adapters have four through holes that are 90 degrees apart. The rotating focuser mounting surface has 8x ¼-20 mounting holes on its face. Only four will be used at a time. The maximum depth on these holes is .26". Do not put any bolts in that are more than .25" deep. If you bottom out, you can bind the focuser.

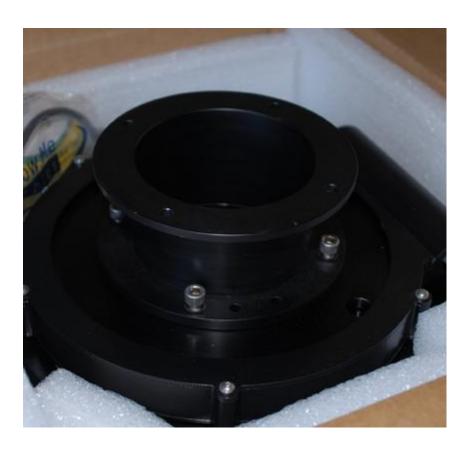

#### **ASCOM Driver Installation**

Two ASCOM drivers are included for the Focus Rotator on the download site and should have already been downloaded. To connect to ASCOM compatible products, run the ASCOM Setup and follow the instructions below. Note, for the Rotating Focuser, you will need to install both the Rotator ASCOM driver and the Focuser ASCOM driver. For the Hedrick Focuser you will only need to install the Focus ASCOM driver.

1 – Under the ASCOM Focuser Installer, select the PlaneWave Interface Focuser Setup.exe and double click.

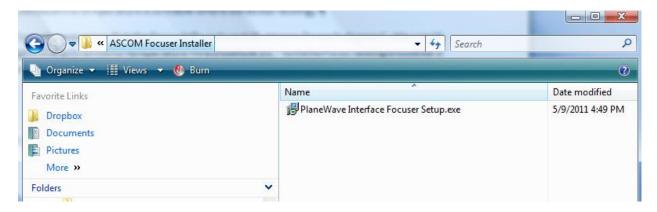

2 – A window Security Warning will likely open up. Press RUN.

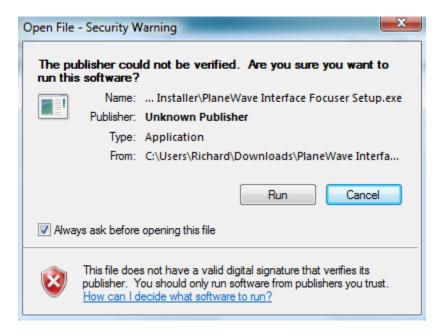

- 3 If you don't already have ASCOM Platform 6, you will be asked to install it.
- 4 If you need to install the ASCOM Platform, go to the following website,

#### http://ascom-standards.org/

The page will look like the picture below. Click on the ASCOM Platform 6 download button and follow the instructions to download the Platform.

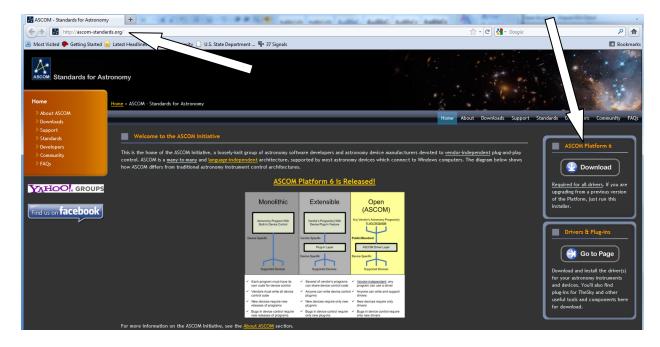

5 – After pressing RUN, as in Step 2, the Setup Window will appear as shown below. Press Next. The on the license agreement window select "I accept the agreement" and then press Next.

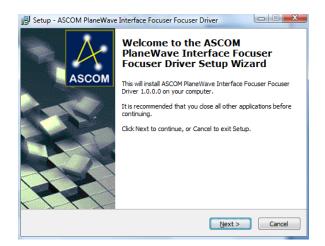

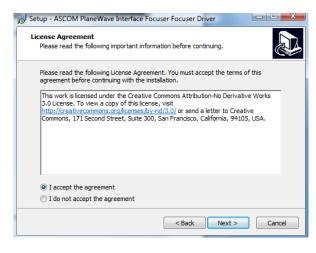

6 – A ready to install window will appear. Press the Install button.

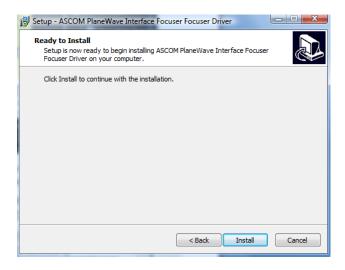

6 – After a moment the completed window will appear. Press Finish.

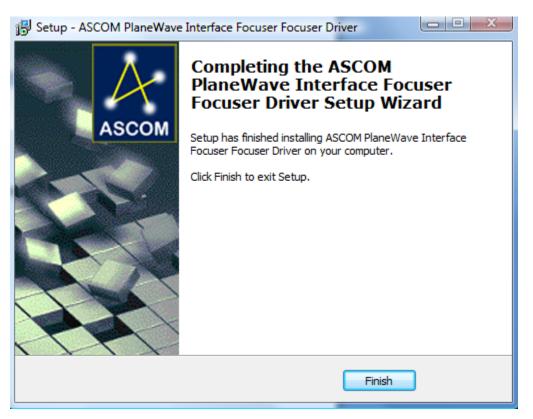

# **Dimensions and Drawings**

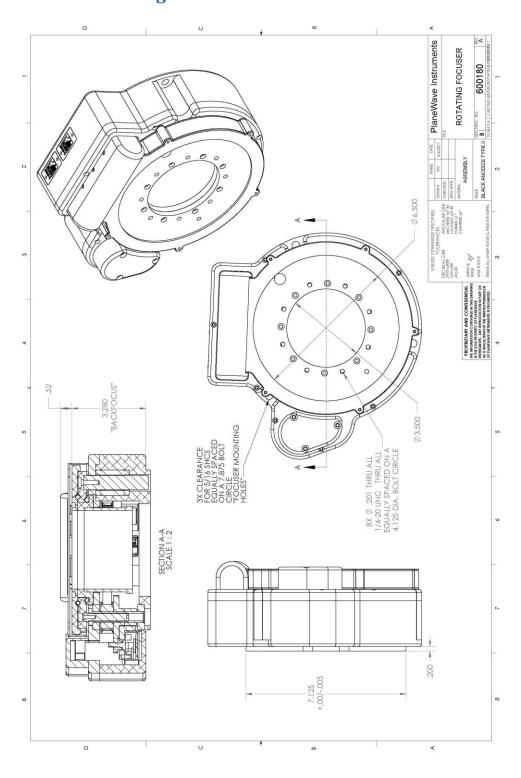

# **Trouble Shooting**

If the controller was not properly configured, or was configured with a Hedrick Focuser, the user may have issues such as the Focuser will not move the full travel, or the Rotator is misbehaving. To solve do the following for both Rotator and Focuser:

a) The user selects the Pulldown Commands "Controller Settings" and clicks "Defaults"

b) Click Save